## **Vocera Installation**

If you have used Vocera before, please follow the below instructions.

If you have never used Vocera, you will need to request access by putting a ticket in via the Support Desk.

- 1. Tap on the Intune Company Portal
- 2. Tap on Apps icon in the lower left corner, then tap on Vocera Notification Suite

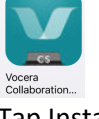

- 3. Tap Install
- 4. Tap Install **App Installation** "i.manage.microsoft.com" is about to

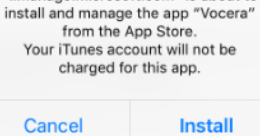

- 5. Open Vocera
- 6. Tap OK when asked to access the microphone
- 7. Tap Allow to send Notifications
- 8. Tap on Personal Device
- 9. For Registration Type, select, "I have a Username and Password"
- 10. Server name: messaging.hs.uab.edu
- 11. Enter your username and password (i.e., your AD\Impact\Email username password, etc)
- 12. Tap Register.
- 13. Go back on your device and look for the Vocera icon. Tap to launch it. NOTE: If you see the word, "Cleaning" under the app, restart your device. When it restarts, Vocera should complete the install.